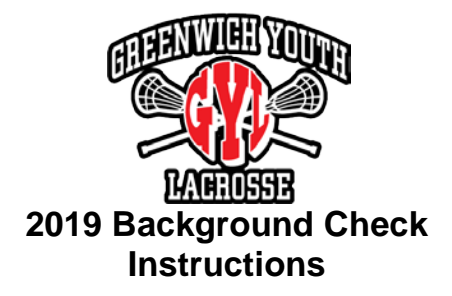

- 1. [US Lacrosse Log In page](https://uslsso.ebiz.uapps.net/SSO/login.aspx?vi=7&vt=b5b3668cdfd9b7bb72eb3f4f7b5028a9f6abf29a503dc3b904f94b943e9cad5c394bb875e340e0f9745878e3e128937deffe9adc2c4048a1918ecd8bc60e4da386f8733804a3bec67ee629a3d447b47a27d1a4b16896f2c1522975893437742433152e3dc824ea76de55a7708f3f7c229e86aa2a5aaf1fa033bfb97783056f8580a7dd6aec3bc1c998d690270fdf7e6fe9daac095a814fd7e97d4c0acbba494c9c38c5af31dfb39292ddfcc52bef8bd55912c17b9dd32f99cd1d5934129042b620496f7a21060a07fe54411e9ac3b960fe15d79a2da184055427d0bce2072e7aca62ad1aa8288a25c8874be6bdfb08f6)
- 2. Enter username & password
- 3. After successfully logging in, find the "Quick Links" on the right side of the page
- 4. Click "Background Check", the fourth item down
- 5. Scroll down, and click "Coach Members Only: Start Background Check"
- 6. Follow all prompts and complete the background check
- 7. After completing the background check successfully, you should receive a verification email
- 8. Once the background check has been completed, you will receive another email

-----------------------------------------------------------

## **Troubleshooting**

Logging In:

- If you don't know if you have a USL log in username & password, first click on the "Sign Up" link at the bottom of the log in page. You will be asked to enter your email address, a username, and a password to create your new log in.
- If your email address is already linked to an existing username & password, go back to the log in page, and click the "What's my username?" link. You can find your username by entering your First Name, Last Name, Date of Birth, and Zip Code. Or, you can find it by entering your USL membership number (which you can look up [here\)](https://usl.ebiz.uapps.net/personifyebusiness/Membership/MemberValidation.aspx?_ga=2.241139264.237855340.1548277297-824112439.1547669723)
- After getting your correct username, return to the log in screen, enter the username, and click on the "Forgot your password?" link. Follow the instructions to reset your password.
- Now you should be able to return to the log in screen, enter your username & password, and log in successfully.
- If you cannot successfully perform any of the above steps, you may not be a currently registered member of US Lacrosse. In that case, please contact us so we can help sort your US Lacrosse registration.

Background Check:

• If you have logged in successfully, and clicked on the "Background Check" link under the "Quick Links" header, but on the next page you do not see a "Coach Members Only: Start Background Check" link when you scroll down, you may not be registered currently as a Coach member. In that case, please contact us so that we can help sort your US Lacrosse registration.